# Mobile Internet Filter User Guide

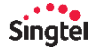

Version 4.0

## How to log in?

- 1. Go to [www.singtel.com/mifportal](http://www.singtel.com/mifportal)
- 2. Login using your Singtel OnePass, please use your mobile number as username.

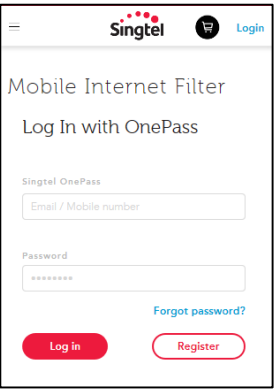

Only subscriber of Mobile Internet Filter will be able to access the setting screen, please subscribe at [MyAccount.](https://www.singtel.com/personal/my-account/login)

Alternatively, you may consider [Qustodio](http://www.singtel.com/surfschool) which provides allround parental control across mobile and desktop devices.

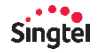

# How to add my child's number for monitoring?

- 1. Click on "Add new number"
- 2. Type in child's name and the mobile number for monitoring.

3. The child's mobile number will receive an activation SMS. The child needs to acknowledge the SMS.

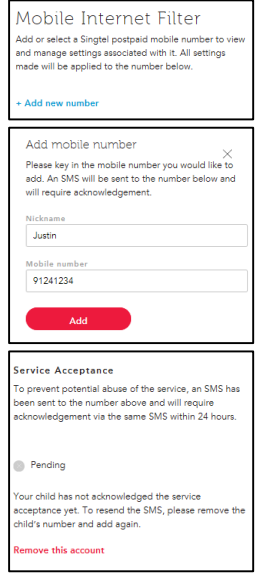

- The child's mobile number must be a Singtel postpaid mobile number.
- To re-send this activation SMS, please click "Remove this account" and add again.

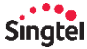

## How to add my child's number for monitoring?

1. After your child has acknowledged the activation SMS by replying "Y", you can see the status changed to "Accepted!" under Profile.

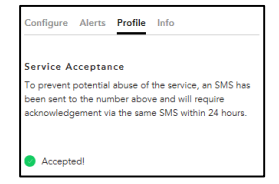

You are ready to start configuring content filter and time restrictions for this mobile number.

- The child's mobile number must be a Singtel postpaid mobile number.
- To re-send this activation SMS, please click "Remove this account" and add again.

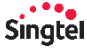

# How to configure content filter?

- 1. Make sure the child's line status is "Accepted" under Profile.
- 2. Click on "Configure" > "Content Filter", You can toggle to turn on or off the content filter.
- 3. Select the appropriate filter
- 4. Click on "Save" to confirm the settings.

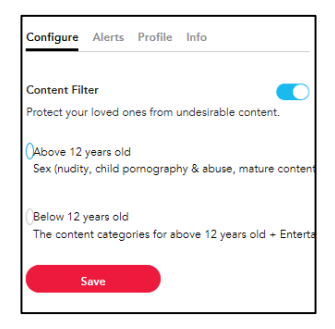

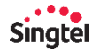

#### How to add alerts?

- 1. You can be notified by SMS and/or email if there is an attempt to access any website that is blocked by Mobile Internet Filter.
- 2. Under "Alerts", toggle to turn on alerts.
- 3. Key in the mobile number which you wish to receive the SMS alerts, and/or the email address which you wish to receive the email alerts.
- 4. Click on "Save" to confirm the settings.

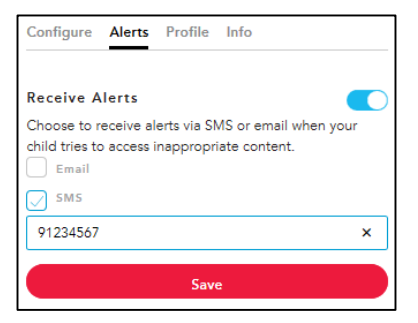

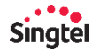

#### How to configure time restriction?

- 1. Make sure the child's line status is "Accepted" under Profile.
- 2. Click on "Configure" > "Time Restriction", you can configure up to 3 time restriction profiles.
- 3. For each profile, select the day and time range you wish to block mobile data access for this mobile number.
- 4. Please note the time range configured in each profile is applicable to the days selected under that profile. To configure a different time range for other days, configure a new profile.
- 5. Click on "Save" to confirm the settings.

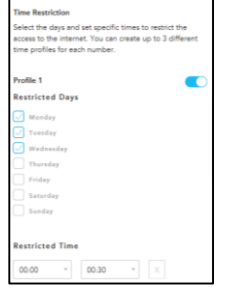

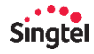

## How to configure settings for other mobile numbers I have added?

- 1. From the top of the screen, click on the dropdown list to select the other number which you wish to configure filter settings for.
- 2. The dropdown list will show all numbers you have added to be monitored by Mobile Internet Filter.

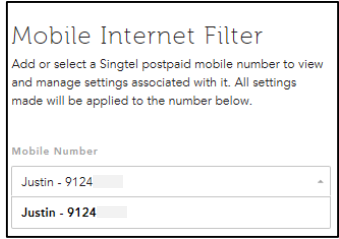

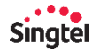

## How to remove a number?

- 1. Select the number you wish to remove from the dropdown list at the top of the screen.
- 2. Under "Profile", click "Remove this number".

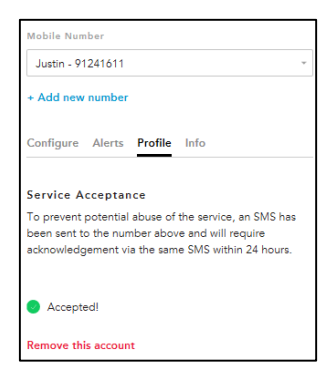

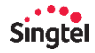

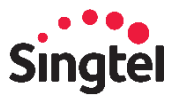